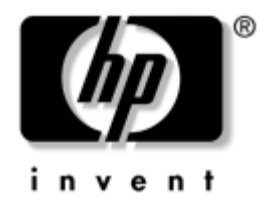

# **Håndbok for bordmodeller**

Stasjonære forretnings-PCer av serien  $dx5150$ 

Dokumentets delnummer: 375370-093

#### **August 2005**

Denne håndboken gir definisjoner og instruksjoner om hvordan du bruker funksjoner for sikkerhet og HP Client Management Solutions som er forhåndsinstallert på enkelte modeller.

© Copyright 2004–2005 Hewlett-Packard Development Company, L.P. Informasjonen i dette dokumentet kan endres uten forhåndsvarsel.

Microsoft og Windows er varemerker som tilhører Microsoft Corporation i USA og andre land.

De eneste garantiene som gis for HP-produkter og -tjenester, er definert i de eksplisitte garantierklæringene som følger med slike produkter og tjenester. Ingenting i dette dokumentet må oppfattes som om det innebærer en tilleggsgaranti. HP er ikke ansvarlig for tekniske feil eller redigeringsfeil eller utelatelser i dette dokumentet.

Dette dokumentet inneholder eksklusiv informasjon som er beskyttet av opphavsrett. Uten skriftlig tillatelse fra Hewlett-Packard Company er det ulovlig å kopiere, reprodusere eller oversette denne håndboken til et annet språk.

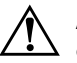

Å **ADVARSEL:** Tekst som er markert på denne måten, angir at hvis anvisningene ikke blir fulgt, kan det føre til personskade eller livsfare.

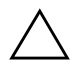

OBS: Tekst som er markert på denne måten, angir at hvis anvisningene ikke blir fulgt, kan det føre til skade på utstyr eller tap av data.

#### **Håndbok for bordmodeller**

Stasjonære forretnings-PCer av serien dx5150

Første utgave (Desember 2004) Andre utgave (Februar 2005) Tredje utgave (August 2005)

Dokumentets delnummer: 375370-093

# **Innhold**

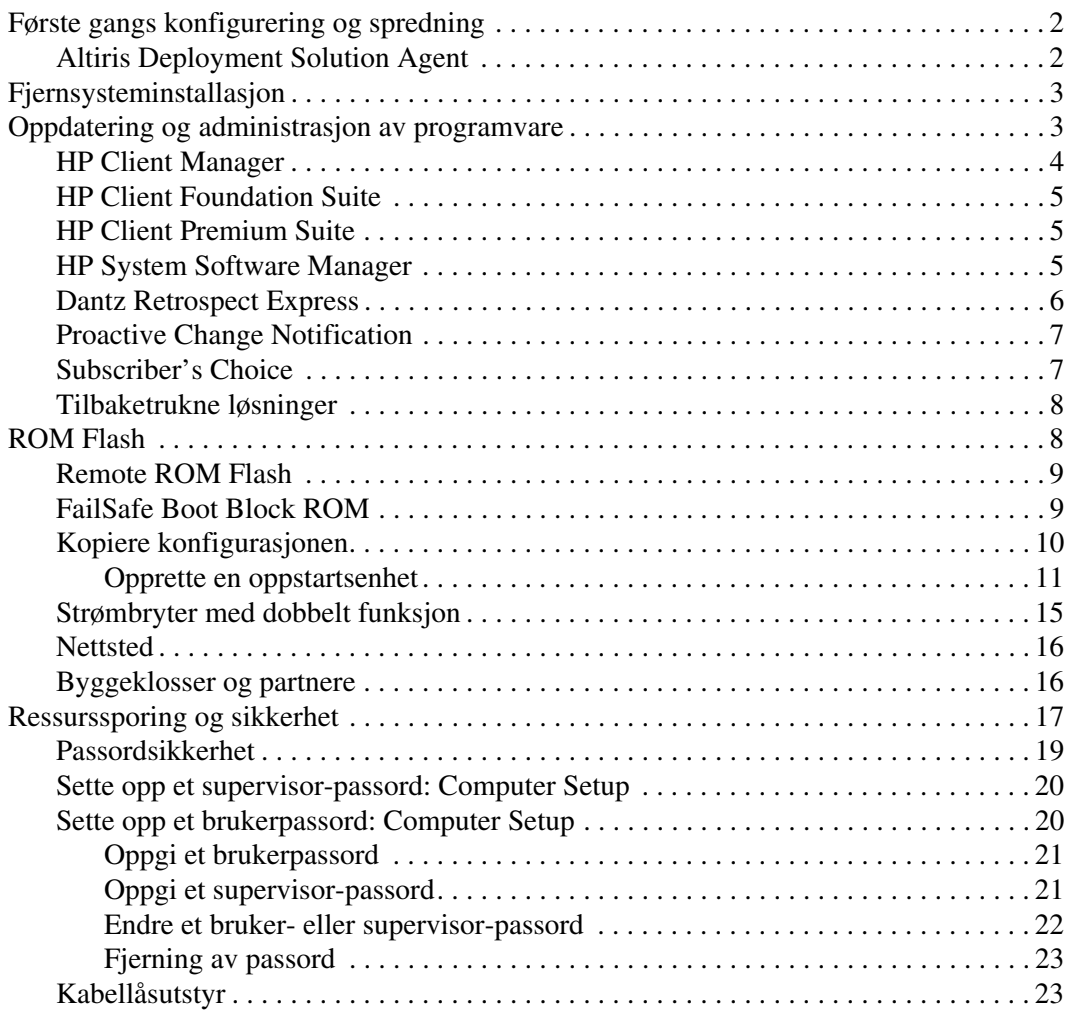

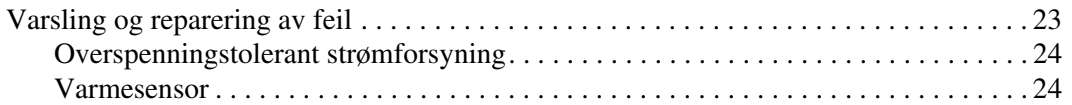

# **Håndbok for bordmodeller**

<span id="page-4-1"></span><span id="page-4-0"></span>HP Client Management Solutions gir deg standardbaserte løsninger for administrasjon og kontroll av bord-PCer, arbeidsstasjoner og bærbare PCer i et nettverksmiljø. HP var banebrytende innen administrasjon av bordmodeller i 1995, da firmaet introduserte bransjens første fullstendig administrerbare, stasjonære PCer. HP er patenteier av administrasjonsteknologi. Siden den gang har HP gjort en stor innsats for å utvikle standardene og infrastrukturen som trengs for på en effektiv måte å distribuere, konfigurere og administrere bærbare, stasjonære og arbeidsstasjons-PCer. HP Client Management Solutions er et viktig aspekt i vårt brede engasjement for å gi deg løsninger som kan håndtere de fire fasene i livssyklusen for PCen din – planlegging, distribuering, administrering og overganger.

Bordmodelladministrasjon omfatter følgende nøkkelegenskaper og -funksjoner:

- Første konfigurasjon og distribusjon
- Fjernsysteminstallasjon
- Oppdatering og administrasjon av programvare
- ROM-flash
- Ressurssporing og sikkerhet
- Varsling og reparasjon av feil

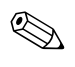

✎ Støtten for bestemte funksjoner beskrevet i denne håndboken kan variere etter modell og programvareversjon.

# <span id="page-5-0"></span>**Første gangs konfigurering og spredning**

<span id="page-5-4"></span>Datamaskinen leveres med et forhåndsinstallert systemprogramvarebilde. Etter en kort utpakkingsprosess for programvaren er datamaskinen klar til bruk.

Du foretrekker kanskje å erstatte det forhåndsinstallerte programvarebildet med et tilpasset sett med system- og applikasjonsprogramvare. Det finnes flere måter å distribuere et tilpasset programvarebilde på. Disse kan være:

- Installere tilleggsprogrammer etter at det forhåndsinstallerte programvarebildet er pakket ut.
- Bruke verktøy for programvaredistribusjon, for eksempel Altiris Deployment Solution™, til å erstatte den forhåndsinstallerte programvaren med et tilpasset programvarebilde.
- Bruke en diskkloningsprosess til å kopiere innhold fra en harddisk til en annen.

Hvilken distribusjonsmetode som er best, avhenger av informasjonsteknologimiljøet og -prosessene som gjelder for deg. Seksjonen PC Deployment på nettstedet HP Lifecycle Solutions (<http://whp-sp-orig.extweb.hp.com/country/us/en/solutions.html>) gir informasjon som hjelper deg med å velge den beste distribusjonsmetoden.

<span id="page-5-5"></span><span id="page-5-3"></span>*Restore Plus!*-CDen, ROM-basert konfigurasjon og ACPI-maskinvare gir ytterligere assistanse med gjenoppretting av systemprogramvare, konfigurasjonsadministrasjon og feilsøking, og strømstyring.

## <span id="page-5-1"></span>**Altiris Deployment Solution Agent**

<span id="page-5-2"></span>Dersom datamaskinen bruker Windows® XP Professional som plattform, er Altiris Deployment Solution Agent forhåndslastet i denne. Når det er installert, muliggjør det kommunikasjon med administratorkonsollen for Deployment Solution.

Slik installerer du Altiris Deployment Solution Agent:

- 1. Velg Start.
- 2. Klikk på All Programs.
- 3. Klikk på Software Setup.
- 4. Klikk på Neste.
- 5. Rull ned, og klikk på lenken for å installere Altiris AClient.

# <span id="page-6-0"></span>**Fjernsysteminstallasjon**

<span id="page-6-4"></span>Fjernsysteminstallasjon gjør det mulig å sette opp systemet ved hjelp av informasjonen om programvare og konfigurasjon som ligger på en nettverksserver, ved å starte PXE (Preboot Execution Environment). Fjernsysteminstallasjon brukes vanligvis som et verktøy for systeminnstilling og konfigurering, og kan brukes til å utføre følgende oppgaver:

- <span id="page-6-2"></span>■ Formatere en harddisk
- Distribuere et programvarebilde på én eller flere nye PCer
- Fjernoppdatering av system-BIOS i flash-ROM ("Remote ROM [Flash" på side 9\)](#page-12-0)
- Konfigurere system-BIOS-innstillingene

<span id="page-6-3"></span>For å sette i gang fjernsysteminstallasjon trykker du på **F12** når meldingen F12 = Network Service Boot vises nederst i høyre hjørne av HP-logoskjermbildet. Fortsett prosessen ved å følge anvisningene på skjermen. Standard oppstartsrekkefølge er en BIOS-konfigurasjonsinnstilling som kan endres slik at systemet alltid prøver en PXE-oppstart.

HP og Altiris er sammen om å tilby verktøy som er utformet for å gjøre distribusjon og behandling av firma-PCer enklere og mindre tidkrevende, slik at de totale eierkostnadene til slutt reduseres og gjør HP-PCene til de mest administrasjonsvennlige klient-PCene for firmamiljøet.

## <span id="page-6-1"></span>**Oppdatering og administrasjon av programvare**

HP leverer flere verktøy for administrasjon og oppdatering av programvare på bord-PCer, arbeidsstasjoner og bærbare PCer:

- HP Client Manager
- HP Client Foundation Suite
- HP Client Premium Suite
- HP System Software Manager
- Dantz Backup and Recovery
- HP Proactive Change Notification
- HP Subscriber's Choice

## <span id="page-7-0"></span>**HP Client Manager**

HP Client Manager er gratis tilgjengelig for alle støttede bord-PCer, bærbare PCer og arbeidsstasjoner fra HP. SSM, som er integrert i HP Client Manager, foretar sentral sporing, overvåking og styring av maskinvareaspektene til klientsystemer fra HP. HP Client Manager er nært integrert med HP Instant Support-verktøyene for å redusere tiden som går med til feilsøking på maskinvare. HP Instant Support-verktøyene kan brukes til å kjøre diagnose, systemhelseskanning, aktiv chat, tilgang til HP Knowledgebase, samt automatisert SoftPaq-samling. HP Client Manager integreres også med HP ProtectTools for å identifisere, holde inventar med og initialisere TPM-aktiverte klientsystemer.

HP Client Manager sørger for lokal varsling. Varsler som for eksempel overheting, feilvarsler om SMART-stasjoner osv. kan vises på den lokale brukerens maskin. Administratoren kontrollerer nå hvordan advarslene behandles lokalt på klientstasjonen. Administratoren kan kontrollere om klientbrukeren kan slå varslene på og av, samt hva brukeren kan gjøre med et varsel når det er mottatt. Administratoren kan også velge hvilke varsler som eventuelt skal vises på den lokale HP-klienten.

Bruk HP Client Manager til å:

- Få verdifull informasjon om maskinvare, f.eks. CPU, minne, video og sikkerhetsinnstillinger
- Overvåke systemtilstand for å løse problemer før de oppstår
- Automatisk samle inn og fjerndistribuere SoftPaqs som vil oppdatere maskinvarens BIOS, drivere, og sikkerhetsinnstillinger.
- Automatisere prosesser slik at de raskt løser maskinvareproblemer

HP Client Manager bruker den samme Altiris-infrastrukturen som de andre klientadministrasjonsløsningene for PC-livssykluser fra Altiris. Dette konseptet gir IT-medarbeiderne store fordeler siden de bare trenger å sette opp og vedlikeholde én enkelt infrastruktur. Da informasjonen er lagret i en database, får du komplette og konsekvente inventarraporter og informasjon om systemtilstand og sikkerhet. Du bruker ett enkelt, konsekvent konsollgrensesnitt for å programmere og spore forløpet til administrasjonsoppgavene for maskin- og programvare for dine klientsystemer.

<span id="page-7-1"></span>Du kan lese mer om HP Client Manager på [http://h18000.www1.hp.com/im/client\\_mgr.html](http://h18000.www1.hp.com/im/client_mgr.html).

## <span id="page-8-0"></span>**HP Client Foundation Suite**

HP Foundation Suite har Altiris Migration Suite som kjerneprogram. Dette består av Altiris Inventory Solution og Deployment Solution. Foundation Suite tilføyer en hurtigstartside, forenkler installasjonen og forkorter programvarens avkastningsfrist. Foundation Suite omfatter også HP Client Manager og HP Systems Insight Manager Connector.

## <span id="page-8-1"></span>**HP Client Premium Suite**

Premium-suitens kjerne er Altiris Client Management Suite, Level 1. Suiten tilføyer en hurtigstartside og HP-løsninger med tilført verdi: HP Client Manager, HP Systems Insight Manager Connector og HP OpenView Connector.

## <span id="page-8-2"></span>**HP System Software Manager**

<span id="page-8-3"></span>HP System Software Manager (SSM) er et gratis hjelpeprogram som automatiserer distribusjonen av enhetsdrivere og BIOS-oppdateringer for forretnings-PCer fra HP i nett. SSM detekterer (uten interaksjon med brukeren) revisjonsnivåene til drivere og BIOS installert på hvert klientsystem i nettverket, og sammenligner dette mot systemprogram-SoftPaqs som er blitt testet og lagret i et sentralt fillager. SSM oppdaterer så automatisk alle revisjonsmodne systemprogrammer på PCene i nettverket til de senere nivåene som er tilgjengelige i fillageret. Da SSM kun tillater distribusjon av SoftPaq-oppdateringer til de riktige klientsystemmodellene, kan administratorer trygt og effektivt bruke SSM for å holde systemprogramvaren oppdatert.

System Software Manager kan integreres med distribusjonsverktøy for bedriftsprogramvare, f.eks. HP OpenView og Microsoft® Systems Management Server (SMS). Med SSM kan du distribuere oppdateringer som er opprettet av kunden eller tredjeparter og er pakket i SSM-format.

<span id="page-8-4"></span>SSM kan nedlastes gratis fra [www.hp.com/go/ssm.](http://www.hp.com/go/ssm)

## <span id="page-9-0"></span>**Dantz Retrospect Express**

<span id="page-9-1"></span>Dantz Retrospect Express beskytter en enkelt bord-PC eller bærbar datamaskin under Windows. Retrospect Express muliggjør gjenoppretting etter datatap grunnet virus, nylig installert programvare, brukerfeil, ødelagt maskinvare, maskinvareoppgraderinger, hackere og tap eller [tyveri av datamaskiner. Dette programmet tilbyr et valg mellom enkle](http://www.dantz.com/en/partners/oem_solutions.dtml)  kopier og trinnvise sikkerhetskopieringer, og en intuitiv oppsettveiser som gjør at du kommer i gang på noen få minutter. Retrospect Express har Disaster Recovery innebygd i produktet, med sikte på optimal beskyttelse. Klikk her for å vise en liste over maskinvareforhandlere som integrerer Retrospect i sine produkter og finne ut hvor du kan kjøpe disse produktene.

Installer Retrospect Express, og utfør din første sikkerhetskopiering på under fem minutter. Med Retrospect kan du implementere en sikkerhetskopieringsplan ved å besvare et par enkle spørsmål. Gjenopprettinger er enkle og raske. Når du trenger å utføre en gjenoppretting via optiske CDer, finner Retrospect Express automatisk filene selv om du ikke vet hvilket sikkerhetskopimedium de er lagret på.

Kopier filer og mapper til en ekstern stasjon med et enkelt trykk på en knapp. Ved kopieringsoperasjonen kopieres informasjon fra datamaskinens harddisk til den eksterne harddisken. (For eksterne harddisker med innebygd knapp for sikkerhetskopiering kan kopieringen startes ganske enkelt ved å trykke på knappen.) Takket være kopiene kan filene og mappene på den eksterne harddisken vises, styres og gjenopprettes på en enkel måte med Windows Utforsker. Kopieringsprosessen sparer plass ved å skrive over eventuelle tidligere sikkerhetskopidata på den eksterne stasjonen, og sparer tid ved å begrense kopieringen til nye filer eller filer som er blitt endret siden forrige sikkerhetskopiering.

Sikkerhetskopier flere versjoner av filer og mapper. Trinnvise sikkerhetskopieringer omfatter tidligere versjoner av filer og mapper, og gjør det mulig å føre en datamaskin tilbake til et tidligere tidspunkt, før en eventuell ødeleggelse av data inntraff. Hver gang det utføres en sikkerhetskopiering, oppretter Retrospect Express et gjenopprettingspunkt, som kan inneholde all informasjon en bruker trenger til å gjenopprette filer eller gjenopprette en hel datamaskin (gjenoppretting etter katastrofe) – medregnet alle filer og innstillinger i operativsystemet, enhetsdrivere, samt applikasjoner med innstillinger. Gjenopprettingspunkter leses raskt, gir 100% presise gjenopprettinger til ethvert tidspunkt som en sikkerhetskopi ble utført på, og overgår dermed funksjonaliteten til annen sikkerhetskopiprogramvare.

Backup Express støtter også Disaster Recovery, som gjør det mulig å starte systemet på nytt og gjenopprette det dersom det skjedde en katastrofal feil (f.eks. en harddiskfeil eller tap av data på grunn av virus). Ved å starte opp fra Disaster Recovery-CDen kan du føre systemet tilbake til dets tidligere tilstand før det ble ubrukelig.

<span id="page-10-3"></span><span id="page-10-2"></span>Du kan lese mer om Dantz Retrospect Express på [http://www.dantz.com/en/products/win\\_express/index.dtml](http://www.dantz.com/en/products/win_express/index.dtml).

## <span id="page-10-0"></span>**Proactive Change Notification**

Programmet Proactive Change Notification bruker nettstedet Subscriber's Choice for å utføre følgende proaktivt og automatisk:

- Sende PCN-e-postmeldinger (Product Change Notification) som varsler deg om maskin- og programvareendringer for de fleste kommersielt tilgjengelige datamaskiner og servere, opptil 60 dager på forhånd.
- Sende deg e-post med kundebulletiner, kunderåd, kundemerknader, sikkerhetsbulletiner og drivervarsler for de fleste kommersielt tilgjengelige datamaskiner og servere.

<span id="page-10-4"></span>Du oppretter din egen profil for å sikre at bare du mottar den informasjonen som er relevant for et spesifikt IT-miljø. Du kan lese mer om programmet Proactive Change Notification og opprettelse av en tilpasset profil ved å besøke [http://www.hp.com/go/pcn.](http://www.hp.com/go/pcn)

## <span id="page-10-1"></span>**Subscriber's Choice**

<span id="page-10-5"></span>Subscriber's Choice er en klientbasert tjeneste fra HP. Ut fra din profil vil HP gi deg tilpassede produkttips, artikler om funksjoner og/eller varsel om drivere og støtte. Subscriber's Choice Driver og Support Alerts/Notifications vil sende deg e-post med melding om at informasjonene du er abonnert på i din profil, er tilgjengelige for revisjon og henting. Du kan lese mer om Subscriber's Choice og opprettelse av en tilpasset profil på <http://www.hp.com/go/pcn>.

## <span id="page-11-0"></span>**Tilbaketrukne løsninger**

<span id="page-11-4"></span>Desktop Management Task Force (DMTF) innførte standarden Desktop Management Interface (DMI) for nesten ti år siden. Grunnet nye standarder som f.eks. Common Information Model (CIM), har DMTF besluttet å avslutte DMI. Grunnet de andre fremskrittene i HP Client Management Solutions, HP Systems Insight Manager og Microsofts implementering av CIM under navnet Windows Management Instrumentation (WMI), foreligger HP Insight Management Agent ikke lenger på nye forretnings-PCer (bord-PCer), arbeidsstasjoner eller bærbare maskiner fra HP lansert etter 1. januar 2004.

Insight Management (IM) Agent inneholdt følgende funksjoner:

- DMI-støtten gjorde det mulig for et klientsystem å bli styrt av Insight Manager 7 eller andre DMI-kompatible administrasjonsapplikasjoner.
- En Web-agent gjorde at systemet kunne styres både lokalt og eksternt via en nettleser.
- Tilstandvarsler ble sendt brukere lokalt eller til en sentral konsoll.

Insight Manager er blitt erstattet av HP Systems Insight Manager Software (HP SIM). HP SIM bruker WMI til å hente klientsysteminformasjon. Altiris Connector for HP Systems Insight Manager er tilgjengelig, og aktiverer HP Client Management Solutions gjennom HP SIM-konsollen.

## <span id="page-11-1"></span>**ROM Flash**

Datamaskinen leveres med en programmerbar Flash-ROM (read only memory). Ved å opprette et supervisor-passord i Computer Setup (F10) Utility beskytter du ROM-minnet mot utilsiktet oppdatering eller overskriving. Dette er viktig for å sikre datamaskinens driftsintegritet.

<span id="page-11-3"></span>Hvis du ønsker eller trenger å oppgradere ROM-minnet, kan du:

- Bestille en oppgradert ROMPaq-diskett fra HP.
- <span id="page-11-2"></span>■ Nedlaste de siste ROMPaq-bildene fra HPs driver- og støtteside, <http://www.hp.com/support/files>.

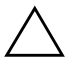

<span id="page-12-2"></span>**OBS:** Hvis du vil ha maksimal ROM-beskyttelse, må du kontrollere at du har opprettet et supervisor-passord. Supervisor-passordet hindrer uautoriserte oppgraderinger av ROM-minnet. System Software Manager gjør systemadministratoren i stand til å definere supervisor-passordet på en eller flere PCer samtidig. For mer informasjon, besøk [http://www.hp.com/go/ssm.](http://www.hp.com/go/ssm)

## <span id="page-12-0"></span>**Remote ROM Flash**

<span id="page-12-5"></span>Ved hjelp av Remote ROM Flash kan systemadministratoren trygt oppgradere ROMen på fjerntilkoblede HP-PCer direkte fra den sentraliserte nettverksstyringskonsollen. Ved at systemansvarlig kan utføre denne oppgaven fra en ekstern maskin på flere datamaskiner og PCer oppnår man en konsekvent distribusjon av, og bedre kontroll med HP PC ROM-bilder over nettverket. Det gir også større produktivitet og lavere eierkostnader.

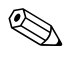

✎ Datamaskinen må være slått på, eller startet ved Fjernoppstart, for at du skal kunne benytte deg av Remote ROM Flash.

<span id="page-12-4"></span>Du kan lese mer om Remote ROM Flash i HP Client Manager Software eller System Software Manager på <http://h18000.www1.hp.com/im/prodinfo.html>.

## <span id="page-12-1"></span>**FailSafe Boot Block ROM**

FailSafe Boot Block ROM gir mulighet for gjenoppretting av systemet hvis det mot formodning skulle oppstå svikt i ROM Flash-funksjonen, hvis det for eksempel skulle skje et strømbrudd under en ROM-oppgradering. Boot Block er en Flash-beskyttet del av ROMen som kontrollerer at det finnes et gyldig system-ROM-flash når strømforsyningen til systemet slås på.

- <span id="page-12-3"></span>■ Hvis system-ROMen er gyldig, starter systemet på normal måte.
- Hvis system-ROMen ikke passerer gyldighetskontrollen, vil FailSafe Boot Block ROM gi nok støtte til å starte systemet fra en ROMPaq-diskett, som vil programmere system-ROMen med et gyldig bilde.

Enkelte modeller støtter også gjenoppretting fra en ROMPaq CD.

<span id="page-13-2"></span>8 lydsignaler høres når Boot Block detekterer et ugyldig system-ROM-minne. En melding om Boot Block gjenopprettingsmodus vises på skjermen (enkelte modeller).

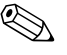

✎ Lydsignalene fortsetter med fem omganger på 8 signaler hver, og stopper deretter.

Når du skal gjenopprette systemet etter at det går inn i Boot Block gjenopprettingsmodus, gjør du følgende:

- <span id="page-13-1"></span>1. Hvis det står en diskett i diskettstasjonen eller en CD i CD-ROMstasjonen, må du fjerne den og slå av strømmen.
- 2. Sett en ROMPaq-diskett inn i diskettstasjonen eller, dersom det er tillatt på denne datamaskinen, en ROMPaq-CD i CD-ROM-stasjonen.
- 3. Slå på datamaskinen.

Hvis det ikke blir funnet noen ROMPaq-diskett eller -CD, blir du bedt om å sette inn en og starte datamaskinen på nytt.

Hvis det er opprettet et supervisor-passord, vil Caps Lock-lampen bli slått på og du blir bedt om å taste inn passordet.

4. Tast inn supervisor-passordet.

Hvis systemet starter opp riktig fra disketten eller CDen og omprogrammerer ROM-minnet riktig, angis riktig utførelse av en serie lydsignaler med stigende tone.

- 5. Ta ut disketten eller CDen og slå av strømmen.
- 6. Slå på strømmen igjen for å starte maskinen på nytt.

### <span id="page-13-0"></span>**Kopiere konfigurasjonen**

For at brukerne skal kunne replikere eller kopiere en oppsettkonfigurasjon til andre datamaskiner av samme modell leverer HP et Windows-basert hjelpeprogram, System Software Manager, som kan nedlastes fra <http://www.hp.com/go/ssm>, pluss en DOS-basert programvare, CMOS Save/Load utility, som kan nedlastes fra [http://www.hp.com/](http://www.hp.com/support/files)  [support/files](http://www.hp.com/support/files). Etter pålogging på HP Support Web-stedet taster du inn navnet på datamaskinen når du får beskjed om det.

#### <span id="page-14-2"></span><span id="page-14-0"></span>**Opprette en oppstartsenhet**

#### <span id="page-14-3"></span><span id="page-14-1"></span>**Støttet USB flash-medieenhet**

Støttede enheter, som for eksempel en HP Drive Key, har et forhåndsinstallert bilde for å forenkle prosessen med å gjøre dem oppstartbare. Hvis USB flash-medieenheten som brukes, ikke har dette bildet, bruker du prosedyren forklart senere i dette avsnittet (se ["Ikke-støttet USB flash-medieenhet" på side 13](#page-16-0)).

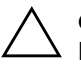

**OBS:** Ikke alle datamaskiner kan startes opp fra en USB flash-medieenhet. Hvis USB-enheten er satt opp før harddisken i standard oppstartsrekkefølge i Computer Setup (F10) Utility, kan datamaskinen startes fra en USB flash-medieenhet. Ellers må du bruke en oppstartsdiskett.

For å opprette en oppstartbar USB flash-medieenhet, må du ha:

■ En HP stasjonær forretnings-PC av serien dx5150 – Mikrotårn, liten formfaktor eller slankt tårn.

Avhengig av hver enkelt BIOS, kan fremtidige systemer også støtte oppstart fra en USB flash-medieenhet.

- En 256 MB HP Drive Key II lagringsmodul.
- En oppstartbar DOS-diskett med programmene FDISK og SYS. Hvis SYS ikke er tilgjengelig, kan du bruke FORMAT, men alle eksisterende filer på USB flash-mediet vil gå tapt.
	- 1. Slå av datamaskinen.
- 2. Sett inn USB flash-medieenheten i en av datamaskinens USB-porter, og fjern alle andre USB-lagringsenheter, unntatt USB-diskettstasjonene.
- 3. Sett en oppstartbar DOS-diskett med FDISK.COM og enten SYS.COM eller FORMAT.COM inn i en diskettstasjon, og slå på datamaskinen for å starte opp fra DOS-disketten.
- 4. Kjør FDISK fra ledeteksten A:\ ved å skrive **FDISK**, og trykke på **Enter**. Hvis du får beskjed om det, klikker du på **Yes** (**Y**) for å aktivere støtte for store disker.

5. Tast inn Choice [**5**] for å vise stasjonene i systemet. USB flash-medieenheten vil bli stasjonen som kommer nærmest størrelsen på en av stasjonene som vises. Det er vanligvis den siste stasjonen på listen. Merk deg stasjonsbokstaven.

USB flash-medieenhetens stasjon:

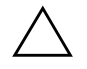

**OBS:** Hvis en stasjon ikke stemmer med USB flash-medieenheten, må du ikke gjøre noe. Tap av data kan forekomme. Kontroller om det finnes andre lagringsenheter på USB-portene. Finnes det slike enheter, må du fjerne dem, starte opp datamaskinen på nytt, og fortsette fra trinn 4. Hvis det ikke finnes noen, støtter ikke systemet USB flash-medieenheten eller denne er defekt. IKKE fortsett ved å forsøke å gjøre USB flash-mediet oppstartbart.

- 6. Avslutt FDISK ved å trykke på **Esc** for å gå tilbake til ledeteksten A:\.
- 7. Hvis din oppstartbare DOS-diskett inneholder SYS.COM, går du til trinn 8. Ellers går du til trinn 9.
- 8. Ved ledeteksten A:\ taster du inn **SYS x:** der x representerer stasjonsbokstaven angitt ovenfor.

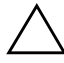

**OBS:** Forviss deg om at du har tastet inn riktig stasjonsbokstav for USB flash-medieenheten.

Når systemfilene er blitt overført, går SYS tilbake til ledeteksten A:\. Gå til trinn 13.

- 9. Kopier filene du vil beholde fra din USB flash-medieenhet til en midlertidig katalog på en annen stasjon (for eksempel systemets interne harddisk).
- 10. På ledeteksten A:\ taster du inn **FORMAT /S X:** der X representerer stasjonsbokstaven angitt før.

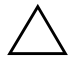

**OBS:** Forviss deg om at du har tastet inn riktig stasjonsbokstav for USB flash-medieenheten.

FORMAT vil vise en eller flere advarsler og spørre deg hver gang om du vil fortsette. Tast inn **Y** hver gang. FORMAT vil formatere USB flash-medieenheten, tilføye systemfilene og be om en volumetikett.

- 11. Trykk på **Enter** hvis du ikke vil bruke noen etikett, eller tast inn en om ønskelig.
- 12. Kopier eventuelle filer som du lagret i trinn 9 tilbake til din USB flash-medieenhet.
- 13. Fjern disketten og start datamaskinen på nytt. Datamaskinen vil starte opp fra USB flash-medieenheten som C-stasjon.

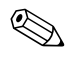

✎ Standard oppstartsrekkefølge varierer fra en datamaskin til en annen, og kan endres i Computer Setup (F10) Utility.

Hvis du har brukt en DOS-versjon fra Windows 9x, kan det være at du et kort øyeblikk ser en Windows-logoskjerm. Hvis du ikke ønsker denne skjermen, tilføyer du en nullengdefil kalt LOGO.SYS til rotkatalogen på USB flash-medieenheten.

#### <span id="page-16-0"></span>**Ikke-støttet USB flash-medieenhet**

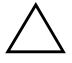

**OBS:** Ikke alle datamaskiner kan startes opp fra en USB flash-medieenhet. Hvis USB-enheten er satt opp før harddisken i standard oppstartsrekkefølge i Computer Setup (F10) Utility, kan datamaskinen startes fra en USB flash-medieenhet. Ellers må du bruke en oppstartsdiskett.

For å opprette en oppstartbar USB flash-medieenhet, må du ha:

 $\blacksquare$  En HP stasjonær forretnings-PC av serien dx5150 – Mikrotårn, liten formfaktor eller slankt tårn.

Avhengig av hver enkelt BIOS, kan fremtidige systemer også støtte oppstart fra en USB flash-medieenhet.

- En oppstartbar DOS-diskett med programmene FDISK og SYS. Hvis SYS ikke er tilgjengelig, kan du bruke FORMAT, men alle eksisterende filer på USB flash-mediet vil gå tapt.
	- 1. Hvis det finnes PCI-kort i systemet med tilknyttede stasjoner av typen SCSI, ATA RAID eller SATA, slår du av datamaskinen og trekker ut strømledningen.

**OBS:** Strømledningen MÅ kobles fra.

2. Åpne datamaskinen, og fjern PCI-kortene.

- 3. Sett inn USB flash-medieenheten i en av datamaskinens USB-porter, og fjern alle andre USB-lagringsenheter, unntatt USB-diskettstasjonene. Lukk dekselet på datamaskinen.
- 4. Koble til strømledningen, og slå på datamaskinen.
- 5. Så snart datamaskinen er slått på, trykker du og holder nede tasten **F10** til du kommer inn i Computer Setup. Trykk eventuelt på **Enter** for å omgå tittelskjermbildet.

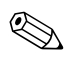

✎ Hvis du ikke kommer inn i programmet, må du trykke på tasten **F10** på riktig tidspunkt – du må starte opp datamaskinen på nytt, og trykke og holde nede **F10** igjen for å få tilgang.

Hvis du bruker et PS/2-tastatur, kan det være at det vises en feilmelding om tastatur – se bort fra denne meldingen.

- 6. Gå til **Integrated Peripherals > South OnChip IDE Device** for å deaktivere PATA-kontrolleren, og gå til **Integrated Peripherals > South OnChip PCI Device** for å deaktivere SATA-kontrolleren. Avslutt oppsettet, bekreft endringene.
- 7. Sett en oppstartbar DOS-diskett med FDISK.COM og enten SYS.COM eller FORMAT.COM inn i en diskettstasjon, og slå på datamaskinen for å starte opp fra DOS-disketten.
- 8. Kjør FDISK, og slett eventuelle eksisterende partisjoner på USB flash-medieenheten. Opprett en ny partisjon, og merk den som aktiv. Avslutt FDISK ved å trykke på tasten **Esc**.
- 9. Hvis systemet ikke starter opp automatisk på nytt når du avslutter FDISK, trykker du på **Ctrl+Alt+Del** for å starte opp igjen fra DOS-disketten.
- 10. På ledeteksten A:\ taster du inn **FORMAT C: /S**. Trykk på **Enter**. FORMAT vil formatere USB flash-medieenheten, tilføye systemfilene og be om en volumetikett.
- 11. Trykk på **Enter** hvis du ikke vil bruke noen etikett, eller tast inn en om ønskelig.
- 12. Slå av datamaskinen, og koble fra strømledningen. Åpne datamaskinen, og installer eventuelle PCI-kort som tidligere er fjernet, på nytt. Lukk dekselet på datamaskinen.
- 13. Koble til strømledningen, fjern disketten og slå på datamaskinen.
- 14. Så snart datamaskinen er slått på, trykker du og holder nede tasten **F10** til du kommer inn i Computer Setup. Trykk eventuelt på **Enter** for å omgå tittelskjermbildet.
- 15. Gå til **Integrated Peripherals > South OnChip IDE Device** og **Integrated Peripherals > South OnChip PCI Device** og reaktiver PATA- og SATA-kontrollerne som ble deaktivert i trinn 6.
- <span id="page-18-3"></span>16. Lagre endringene, og avslutt. Datamaskinen vil starte opp fra USB flash-medieenheten som C-stasjon.

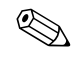

✎ Standard oppstartsrekkefølge varierer fra en datamaskin til en annen, og kan endres i Computer Setup (F10) Utility. Se *Computer Setuphåndboken* på *dokumentasjons-CDen* for nærmere instruksjoner.

<span id="page-18-1"></span>Hvis du har brukt en DOS-versjon fra Windows 9x, kan det være at du et kort øyeblikk ser en Windows-logoskjerm. Hvis du ikke ønsker denne skjermen, tilføyer du en nullengdefil kalt LOGO.SYS til rotkatalogen på USB flash-medieenheten.

## <span id="page-18-0"></span>**Strømbryter med dobbelt funksjon**

Med Advanced Configuration and Power Interface (ACPI) aktivert kan strømknappen fungere som av/på-bryter eller som ventemodusknapp. Ventemodusfunksjonen slår ikke strømmen helt av, men gjør at datamaskinen går inn i en hviletilstand med lavt strømforbruk. Dette gjør at du kan slå av maskinen raskt uten å lukke programmer, og gå raskt tilbake til samme bruksstatus uten å miste data.

Slik endrer du konfigurasjonen for strømbryteren:

- <span id="page-18-4"></span><span id="page-18-2"></span>1. Venstreklikk på **Start-knappen**, og velg så **Kontrollpanel > Strømalternativer**.
- 2. I **Egenskaper for Strømalternativer** velger du kategorien **Avansert**.
- 3. I feltet **Power Button** velger du **Standby**.

Etter at du har konfigurert strømbryteren så den fungerer som en ventemodusknapp, trykker du på strømbryteren for å sette systemet i en tilstand med lavt strømforbruk (ventemodus). Trykk på knappen en gang til for å få systemet raskt ut av ventemodus og tilbake til fullt strømforbruk. Hvis du vil slå all strøm til maskinen helt av, må du trykke og holde inne strømbryteren i fire sekunder.

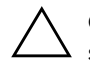

**OBS:** Ikke bruk strømbryteren til å slå av datamaskinen med mindre systemet ikke reagerer. Hvis du slår av strømmen uten å avslutte operativsystemet, kan det føre til skade på eller tap av data på harddisken.

## <span id="page-19-0"></span>**Nettsted**

<span id="page-19-3"></span>HP-teknikerne utfører omfattende testing og feilsøking av programvare som er utviklet av HP og tredjepartsleverandører, for å sikre best mulig ytelse, kompatibilitet og pålitelighet for HP-PCer.

Når du går over til nye eller endrede operativsystemer, er det viktig å implementere støtteprogramvaren som er utviklet for det aktuelle operativsystemet. Hvis du har tenkt å kjøre en versjon av Microsoft Windows som er forskjellig fra versjonen som følger med datamaskinen, må du installere tilsvarende enhetsdrivere og verktøy for å sikre at alle funksjonene er støttet og fungerer som de skal.

<span id="page-19-4"></span><span id="page-19-2"></span>HP har gjort det lettere å finne, få tilgang til, vurdere og installere den nyeste støtteprogramvaren. Du kan laste ned programvaren fra <http://www.hp.com/support>.

Nettstedet inneholder de nyeste nettverksdriverne, verktøy og omprogrammerbare ROM-bilder som er nødvendige for å kjøre det nyeste Microsoft Windows-operativsystemet på din HP-datamaskin.

## <span id="page-19-1"></span>**Byggeklosser og partnere**

HP administrasjonsløsninger integreres med andre systemadministrasjonsprogrammer, og er basert på bransjestandarder, for eksempel:

- Web-Based Enterprise Management (WBEM)
- Windows Management Interface (WMI)
- Wake on LAN-teknologi
- ACPI
- SMBIOS
- Støtte for Pre-boot Execution (PXE)

# <span id="page-20-0"></span>**Ressurssporing og sikkerhet**

Ressurssporingsfunksjonene som er bygd inn i datamaskinen, gir viktige ressurssporingsdata som kan behandles ved hjelp av HP Systems Insight Manager, HP Client Manager Software og andre systemadministrasjonsprogrammer. Veltilpasset, automatisk integrasjon mellom ressurssporingsfunksjonene og disse produktene gjør at du kan velge det behandlingsverktøyet som passer best for ditt arbeidsmiljø, og dra nytte av dine investeringer i eksisterende verktøy.

<span id="page-20-2"></span>HP tilbyr også flere løsninger for kontroll over tilgangen til verdifulle komponenter og informasjon. ProtectTools Embedded Security forhindrer uautorisert tilgang til data, kontrollerer systemintegritet og autentifiserer tredjepartsbrukere som forsøker å få tilgang til systemet. (Se *Komme i gang, HP ProtectTools Embedded Security Guide*, på *dokumentasjons-CDen* for ytterligere informasjon.) En sikkerhetsfunksjon som ProtectTools bidrar til å hindre autorisert tilgang til PCens interne komponenter. Du kan beskytte verdifulle dataressurser ved å deaktivere parallelle porter, serielle porter eller USB-porter, eller ved å deaktivere funksjonen for oppstart fra uttakbart medium. Hendelser fra Minneendring kan videresendes automatisk til systemadministrasjonsprogrammer for å gi proaktiv varsling om klussing med en datamaskins interne komponenter.

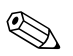

<span id="page-20-1"></span>✎ ProtectTools er tilgjengelig på enkelte systemer.

Administrer sikkerhetsinnstillinger på HP-datamaskinen lokalt ved hjelp av Computer Setup Utility. Se *Computer Setup (F10) Utilityhåndboken* på *dokumentasjons-CDen* som følger med datamaskinen for ytterligere informasjon og anvisninger om bruken av Computer Setup.

<span id="page-21-0"></span>Tabellen og avsnittene nedenfor henviser til funksjoner for sikkerhetsbehandling på datamaskinen lokalt ved hjelp av Computer Setup (F10) Utility.

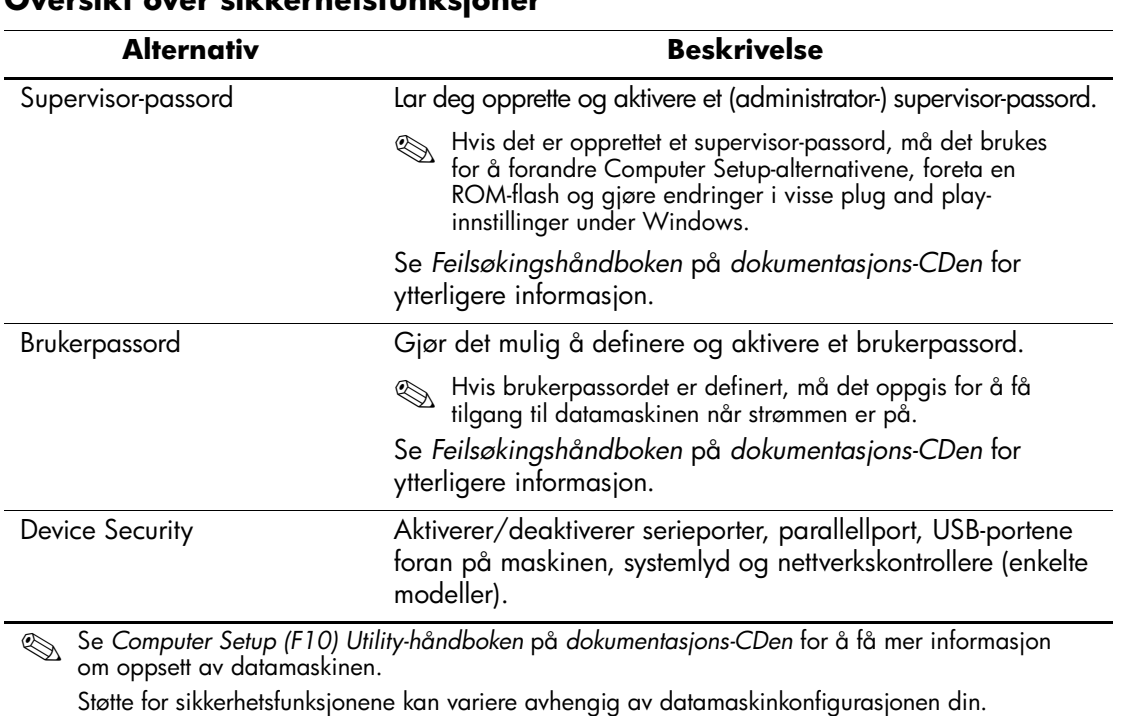

#### **Oversikt over sikkerhetsfunksjoner**

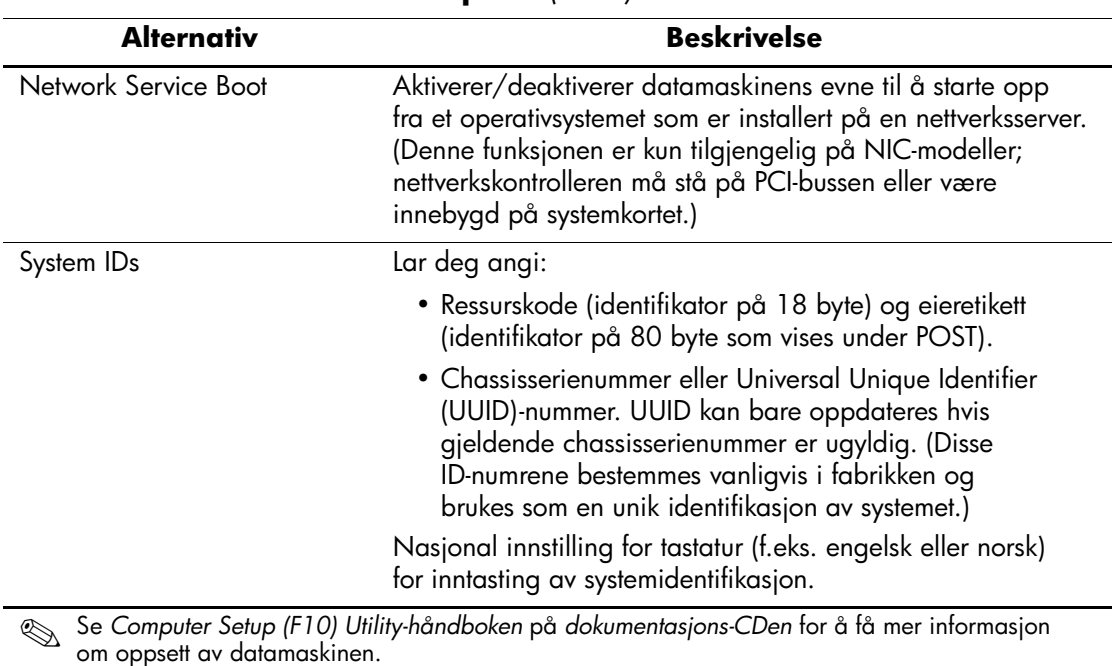

#### **Oversikt over sikkerhetsfunksjoner** *(Forts.)*

Støtte for sikkerhetsfunksjonene kan variere avhengig av datamaskinkonfigurasjonen din.

## <span id="page-22-0"></span>**Passordsikkerhet**

Brukerpassordet forhindrer uautorisert bruk av datamaskinen, ved å kreve passord for å få tilgang til programmer eller data hver gang maskinen blir slått på eller startes på nytt. Supervisor-passordet forhindrer uautorisert tilgang til Computer Setup, og det kan også brukes til å overstyre brukerpassordet. Det vil si at når du blir bedt om å oppgi brukerpassordet, vil du få tilgang til datamaskinen ved å oppgi supervisor-passordet.

<span id="page-22-1"></span>Det kan opprettes et konfigureringspassord for hele nettverket, slik at systemansvarlig kan logge på alle nettverksmaskiner for å utføre vedlikehold, uten at det er nødvendig å kjenne til brukerpassordet.

## <span id="page-23-0"></span>**Sette opp et supervisor-passord: Computer Setup**

Hvis systemet er utstyrt med en Embedded Security-enhet, se *HP ProtectTools Embedded Security Guide,* på *dokumentasjons-CDen*. Ved å etablere et supervisor-passord i Computer Setup hindrer du omkonfigurering av datamaskinen (bruk av Computer Setup Utility) før passordet angis.

- <span id="page-23-4"></span>1. Slå på maskinen eller start den på nytt. Hvis du er i Windows, klikker du på **Start > Avslutt > Starte maskinen på nytt**.
- 2. Så snart datamaskinen er slått på, trykker du og holder nede tasten **F10** til du kommer inn i Computer Setup. Trykk eventuelt på **Enter** for å omgå tittelskjermbildet.

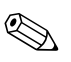

✎ Hvis du ikke kommer inn i programmet, må du trykke på tasten **F10** på riktig tidspunkt – du må starte opp datamaskinen på nytt, og trykke og holde nede **F10** igjen for å få tilgang.

Hvis du bruker et PS/2-tastatur, kan det være at det vises en feilmelding om tastatur – se bort fra denne meldingen.

- 3. Velg **Set Supervisor Password** og tast inn passordet på skjermen.
- 4. Før du avslutter, klikker du på **File > Save Changes and Exit**.

## <span id="page-23-1"></span>**Sette opp et brukerpassord: Computer Setup**

<span id="page-23-3"></span><span id="page-23-2"></span>Hvis du definerer et brukerpassord med Computer Setup, kan ingen få tilgang til datamaskinen når strømmen er slått på, med mindre passordet blir oppgitt. Når et brukerpassord er definert, vil Computer Setup vise Password Options under Security-menyen. Password Options (Passordalternativer) omfatter Password Prompt on Warm Boot (Anmodning om passord ved varmstart). Også når Password Prompt on Warm Boot er aktivert, må passordet tastes inn hver gang datamaskinen startes på nytt.

- 1. Slå på maskinen eller start den på nytt. Hvis du er i Windows, klikker du på **Start > Avslutt > Start maskinen på nytt**.
- 2. Så snart datamaskinen er slått på, trykker du og holder nede tasten **F10** til du kommer inn i Computer Setup. Trykk eventuelt på **Enter** for å omgå tittelskjermbildet.

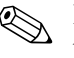

✎ Hvis du ikke kommer inn i programmet, må du trykke på tasten **F10** på riktig tidspunkt – du må starte opp datamaskinen på nytt, og trykke og holde nede **F10** igjen for å få tilgang.

Hvis du bruker et PS/2-tastatur, kan det være at det vises en feilmelding om tastatur – se bort fra denne meldingen.

- 3. Velg **Set User Password** og tast inn passordet på skjermen.
- 4. Før du avslutter, klikker du på **File > Save Changes and Exit**.

#### <span id="page-24-5"></span><span id="page-24-0"></span>**Oppgi et brukerpassord**

Utfør følgende operasjoner for å oppgi et brukerpassord:

- <span id="page-24-2"></span>1. Slå på maskinen eller start den på nytt. Hvis du er i Windows, klikker du på **Start > Avslutt > Start maskinen på nytt**.
- 2. Når feltet **Enter Password** vises på skjermen, skriver du inn det gjeldende passordet og trykker på **Enter**.

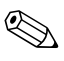

✎ Vær nøyaktig når du skriver. Av sikkerhetsgrunner vises ikke tegnene du skriver inn, på skjermen.

Hvis du skrev inn feil passord, vises meldingen "Invalid Password, Press any key to continue!" (ugyldig passord, trykk på en tast for å fortsette). Prøv på nytt. Hvis du ikke får det til på tre forsøk, må du slå datamaskinen av og på igjen før du kan fortsette.

### <span id="page-24-4"></span><span id="page-24-1"></span>**Oppgi et supervisor-passord**

Hvis systemet er utstyrt med en Embedded Security-enhet, se *HP ProtectTools Embedded Security Guide,* på *dokumentasjons-CDen*.

Hvis det er opprettet et supervisor-passord på datamaskinen, vil du bli bedt om å angi det hver gang du kjører Computer Setup.

- <span id="page-24-3"></span>1. Slå på maskinen eller start den på nytt. Hvis du er i Windows, klikker du på **Start > Avslutt > Start maskinen på nytt**.
- 2. Så snart datamaskinen er slått på, trykker du og holder nede tasten **F10** til du kommer inn i Computer Setup. Trykk eventuelt på **Enter** for å omgå tittelskjermbildet.

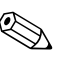

✎ Hvis du ikke kommer inn i programmet, må du trykke på tasten **F10** på riktig tidspunkt – du må starte opp datamaskinen på nytt, og trykke og holde nede **F10** igjen for å få tilgang.

Hvis du bruker et PS/2-tastatur, kan det være at det vises en feilmelding om tastatur – se bort fra denne meldingen.

3. Når feltet **Enter Password** vises på skjermen, skriver du inn supervisor-passordet og trykker på **Enter**.

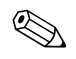

✎ Vær nøyaktig når du skriver. Av sikkerhetsgrunner vises ikke tegnene du skriver inn, på skjermen.

Hvis du skrev inn feil passord, vises meldingen "Invalid Password, Press any key to continue!" (ugyldig passord, trykk på en tast for å fortsette). Prøv på nytt. Hvis du ikke får det til på tre forsøk, må du slå datamaskinen av og på igjen før du kan fortsette.

#### <span id="page-25-1"></span><span id="page-25-0"></span>**Endre et bruker- eller supervisor-passord**

Hvis systemet er utstyrt med en Embedded Security-enhet, se *HP ProtectTools Embedded Security Guide*, på *dokumentasjons-CDen*.

- 1. Slå på maskinen eller start den på nytt. Hvis du er i Windows, klikker du på **Start > Avslutt > Start maskinen på nytt**.
- 2. Når feltet **Enter Password** vises, skriver du inn det aktuelle brukerpassordet, hvis det kreves et passord.
- 3. Trykk på **Enter**.
- 4. Trykk og hold nede **F10** til du kommer inn i Computer Setup. Trykk eventuelt på **Enter** for å omgå tittelskjermbildet.

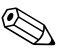

✎ Hvis du ikke kommer inn i programmet, må du trykke på tasten **F10** på riktig tidspunkt – du må starte opp datamaskinen på nytt, og trykke og holde nede **F10** igjen for å få tilgang.

Hvis du bruker et PS/2-tastatur, kan det være at det vises en feilmelding om tastatur – se bort fra denne meldingen.

5. Når feltet **Enter Password** vises for å få tilgang til Computer Setup, taster du inn det aktuelle supervisor-passordet, om nødvendig.

- 6. Trykk på *Enter*.
- 7. Velg **Set Supervisor Password** eller **Set User Password**.
- 8. Når feltet **Enter Password** vises på skjermen, skriver du inn det nye passordet og trykker på **Enter**.
- <span id="page-26-3"></span>9. Før du avslutter, klikker du på **File > Save Changes and Exit**.

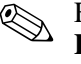

✎ For å slette et passord i stedet for å endre det når feltet **Enter Password** vises på skjermen, trykker du på **Enter** i stedet for å taste inn det nye passordet. Dermed slettes det aktuelle passordet.

#### <span id="page-26-0"></span>**Fjerning av passord**

<span id="page-26-5"></span>Hvis du glemmer passordet, kan du ikke få tilgang til datamaskinen. Slå opp i *Feilsøking* på *dokumentasjons-CDen* hvis du vil vite mer om fjerning av passord.

Hvis systemet er utstyrt med en Embedded Security-enhet, se *HP ProtectTools Embedded Security Guide,* på *dokumentasjons-CDen*.

## <span id="page-26-1"></span>**Kabellåsutstyr**

<span id="page-26-6"></span>På bakpanelet på datamaskinen er det plass til en kabellås som gjør at datamaskinen fysisk kan festes til et underlag.

Hvis du vil ha illustrerte instruksjoner, se *Maskinvarehåndboken* på *dokumentasjons-CDen*.

# <span id="page-26-2"></span>**Varsling og reparering av feil**

<span id="page-26-4"></span>Funksjonene for varsling og reparasjon av feil kombinerer ny maskinvareog programvareteknologi for å hindre tap av kritiske data og redusere uventede driftsavbrudd til et minimum.

Hvis datamaskinen er koblet opp til et nettverk som administreres av HP Client Manager Software, sender datamaskinen en feilmelding til nettverksstyringsapplikasjonen. Med HP Client Manager Software kan du også programmere diagnose eksternt til å kjøre automatisk på alle administrerte PCer og opprette en oppsummeringsrapport om tester med negativt utfall.

## <span id="page-27-0"></span>**Overspenningstolerant strømforsyning**

<span id="page-27-3"></span>En integrert overspenningstolerant strømforsyning gir større driftssikkerhet når datamaskinen rammes av plutselig overspenning. Denne strømforsyningen er beregnet å tåle opp til 2 000 volts overspenning uten at det fører til stans i systemet og tap av data.

#### <span id="page-27-1"></span>**Varmesensor**

<span id="page-27-2"></span>Varmesensoren er en maskinvare- og programvarefunksjon som overvåker den indre temperaturen i datamaskinen. Funksjonen viser en advarsel når det normale temperaturområdet overskrides, noe som gir deg tid til å sette i verk nødvendige tiltak før indre komponenter skades eller data går tapt.

# **Register**

## **A**

Altiris AClient [2](#page-5-2) Deployment Solution Agent [2](#page-5-2)

#### **B**

beskytte ROM, forholdsregler [9](#page-12-2) brukerpassord definere [20](#page-23-2) endre [22](#page-25-1) oppgi [21](#page-24-2) slette [23](#page-26-3) bytte operativsystem, viktig informasjon [16](#page-19-2)

### **D**

Dantz Retrospect Express [6](#page-9-1) disk, kloning [2](#page-5-3) distribusjonsverktøy, programvare [2](#page-5-3)

#### **E**

endre passord [22](#page-25-1) endringsvarsel [7](#page-10-2)

#### **F**

FailSafe Boot Block ROM [10](#page-13-1) feilvarsling [23](#page-26-4) fjerne passord [23](#page-26-5) fjerninstallasjon [3](#page-6-2) Fjernsysteminstallasjon, tilgang til [3](#page-6-3) forhåndsinstallert programvarebilde [2](#page-5-3) forholdsregler beskytte ROM [9](#page-12-2) første konfigurasjon [2](#page-5-4)

## **G**

gjenopprette system [9](#page-12-3) gjenoppretting, programvare [2](#page-5-5)

#### **H**

HP Drive Key oppstartbar [11](#page-14-1) til [15](#page-18-1) HP Intelligent administrasjon [1](#page-4-0) HP System Software Manager [5](#page-8-3)

#### **I**

innvendig temperatur i datamaskinen [24](#page-27-2) [Internett-adresser,](#page-19-3) Se Nettsteder

#### **K**

kabellås-utstyr [23](#page-26-6) kloningsverktøy, programvare [2](#page-5-3) konfigurasjon første [2](#page-5-4) konfigurere strømbryter [15](#page-18-2) kontrollere tilgang til datamaskinen [17](#page-20-1)

#### **N**

**Nettsteder** Dantz Retrospect Express [7](#page-10-3) HP Client Manager [4](#page-7-1) kopiere definert konfigurasjon [11](#page-14-2) Proactive Change Notification [7](#page-10-4) programvarestøtte [16](#page-19-4) Remote ROM Flash [9](#page-12-4) ROM Flash [9](#page-12-2) ROMPaq-bilder [8](#page-11-2) Subscriber's Choice [7](#page-10-5)

*Håndbok for bordmodeller www.hp.com Register 1*

System Software Manager [5](#page-8-4) nettsteder PC Deployment [2](#page-5-3)

### **O**

operativsystemer, viktig informasjon om [16](#page-19-2) oppgi [21](#page-24-3) brukerpassord [21](#page-24-2) supervisor-passord [21](#page-24-3) oppgradere ROM [8](#page-11-3) oppstartbar enhet HP Drive Key [11](#page-14-1) til [15](#page-18-1) USB flash-medieenhet [11](#page-14-1) til [15](#page-18-1) USB flash-medieenhet, oppstartbar [11](#page-14-1) til [15](#page-18-1) oppstartsenhet opprette [11](#page-14-3) til [15](#page-18-3) overspenningstolerant strømforsyning [24](#page-27-3)

#### **P**

passord bruker [20](#page-23-3), [21](#page-24-2) endre [22](#page-25-1) fjerne [23](#page-26-5) oppgi [21](#page-24-4) sikkerhet [19](#page-22-1) slette [23](#page-26-3) supervisor [20](#page-23-4), [21](#page-24-3) Preboot Execution Environment (PXE) [3](#page-6-4) Proactive Change Notification (PCN) [7](#page-10-2) programvare Altiris AClient [2](#page-5-2) Altiris Deployment Solution Agent [2](#page-5-2) FailSafe Boot Block ROM [10](#page-13-1) Fjernsysteminstallasjon [3](#page-6-2) gjenoppretting [2](#page-5-5) integrasjon [2](#page-5-3) Remote ROM Flash [9](#page-12-5) ressurssporing [17](#page-20-2) Varsling og reparering av feil [23](#page-26-4)

#### **R**

Remote ROM Flash [9](#page-12-5) ressurssporing [17](#page-20-2) ROM oppgradere [8](#page-11-3) Remote Flash [9](#page-12-5) ugyldig [10](#page-13-2)

#### **S**

sikkerhet funksjoner, tabell [18](#page-21-0) passord [19](#page-22-1) sikkerhetsinnstillinger, stille inn [17](#page-20-1) slette passord [23](#page-26-3) strømbryter dobbeltfunksjon [15](#page-18-4) konfigurere [15](#page-18-2) strømbryter med dobbelt funksjon [15](#page-18-4) strømforsyning, overspenningstolerant [24](#page-27-3) supervisor-passord definere [20](#page-23-4) endre [22](#page-25-1) oppgi [21](#page-24-5) slette [23](#page-26-3) systemgjenoppretting [9](#page-12-3)

### **T**

temperatur, innvendig i datamaskinen [24](#page-27-2) tilbaketrukne løsninger [8](#page-11-4) tilgang til datamaskinen, kontrollere [17](#page-20-1) tilpasse programvare [2](#page-5-3)

#### **U**

ugyldig system-ROM [10](#page-13-2) [URLer \(nettsteder\). S](#page-4-1)e nettsteder

#### **V**

varmesensor [24](#page-27-2) varsel om endringer [7](#page-10-2)